# **MANUAL DO USUÁRIO WORDPRESS PORTAL IQSC**

VERSÃO 1.0 – 18/04/2017 SÃO CARLOS-SP

## ÍNDICE

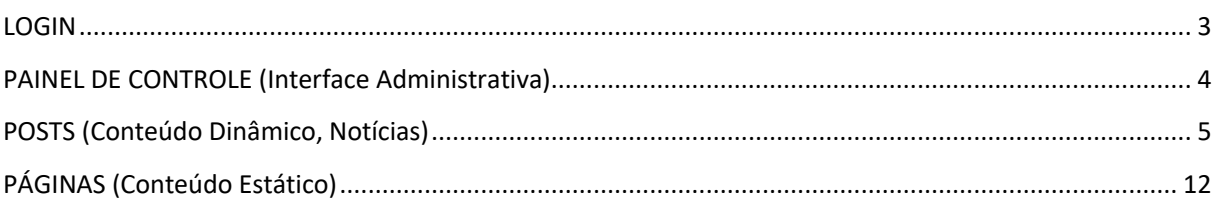

#### <span id="page-2-0"></span>LOGIN

a ka

Para ter acesso ao Wordpress digite[: \[seudominio\].iqsc.usp.br/wp-admin:](http://www.[seudominio].com.br/wp-admin)

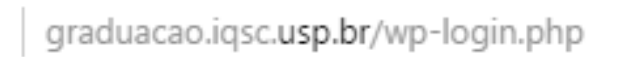

Depois digite nos campos em branco o nome de usuário e a senha pré-cadastrados.

Agora clique no botão **LOGIN** que fica logo abaixo dos campos, ou aperte o botão **ENTER** do seu teclado:

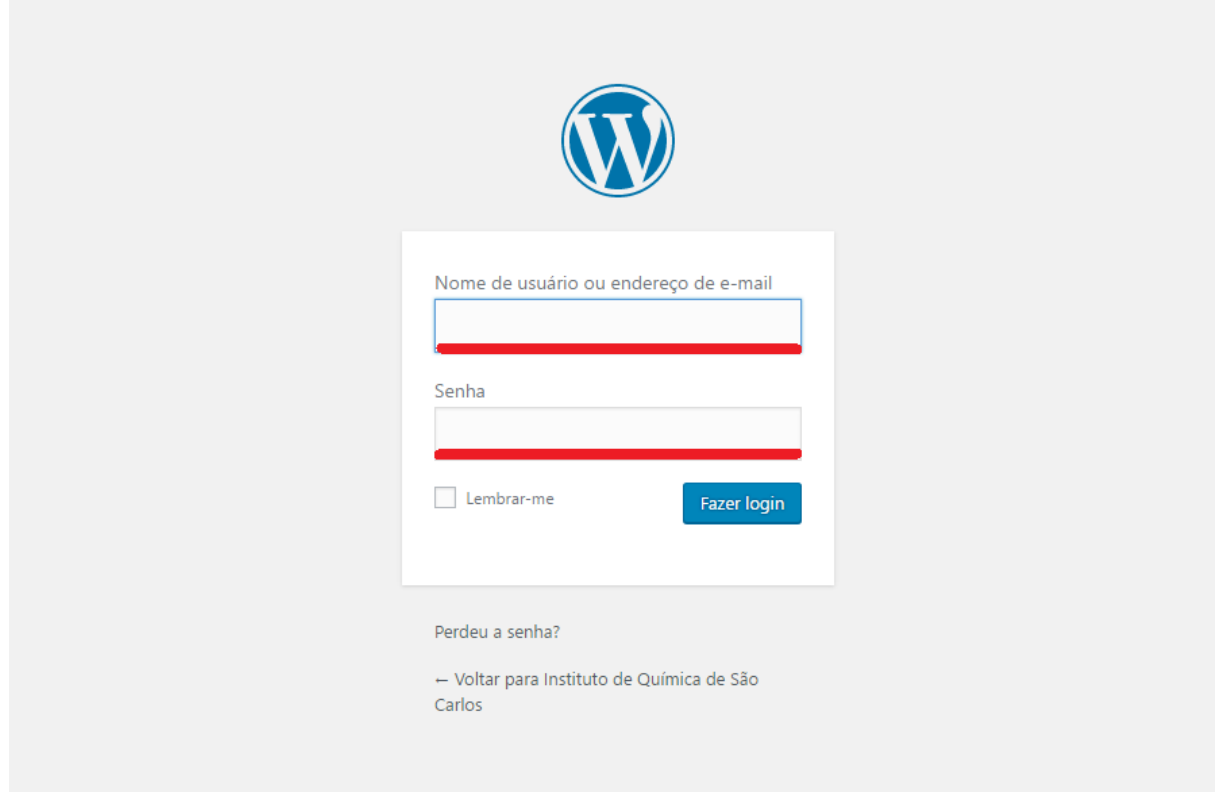

#### <span id="page-3-0"></span>PAINEL DE CONTROLE (Interface Administrativa)

Esta é a tela do **Painel de Controle**, onde estão contidas informações e funções para o uso do Wordpress.

Do lado esquerdo temos a **barra lateral**, onde estão os principais acessos do Painel, como Posts, Mídia, Links, Páginas, Comentários, etc.

Observe que no canto superior direito da tela aparecem alguns botões: Opções de tela (permite adicionar ou ocultar alguns dados na tela) e Ajuda, eles ficam logo abaixo da seguinte frase "Olá, (nome do usuário)", e logo ao lado dessa frase temos o botão **Sair**, que vai permitir que você efetue o logoff do Wordpress.

No centro do painel é onde aparecerão as telas de inclusão e edição de posts, por exemplo. Nesta primeira tela há um resumo de tudo o que está acontecendo no Wordpress, atividades recentes, e um rascunho rápido de posts para facilitar o seu trabalho:

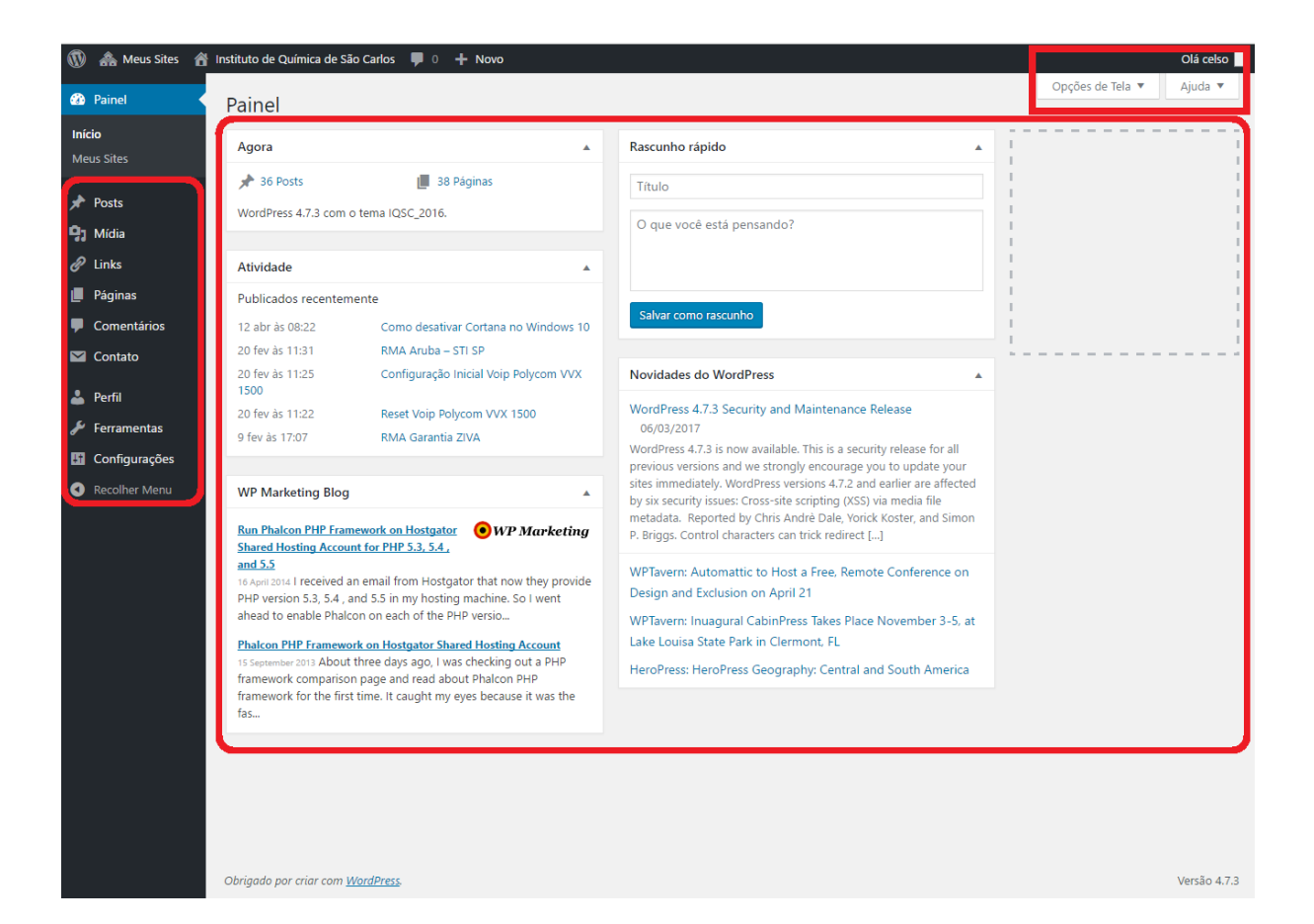

#### <span id="page-4-0"></span>POSTS (Conteúdo Dinâmico, Notícias)

Para incluir/editar um post, clique sobre o item **Post** na barra lateral, dentro do Painel:

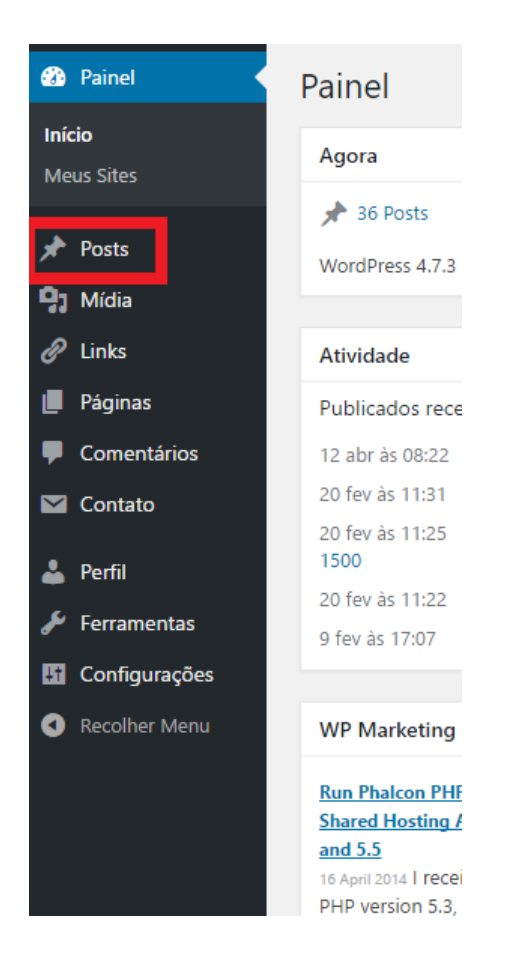

Na tela a seguir (Posts), surgem alguns novos subitens, entre eles "**Adicionar novo**". Nesta tela ainda podemos notar uma lista das postagens, e passando o cursor do mouse abaixo do título de cada postagem, as seguintes opções: "Editar", "Edição rápida", "Colocar na lixeira" e "Ver". No canto superior direito da tela há um campo de pesquisa, então para realizar uma pesquisa basta digitar o parte ou o título da postagem em sua totalidade, e depois clicar no botão "Pesquisar posts":

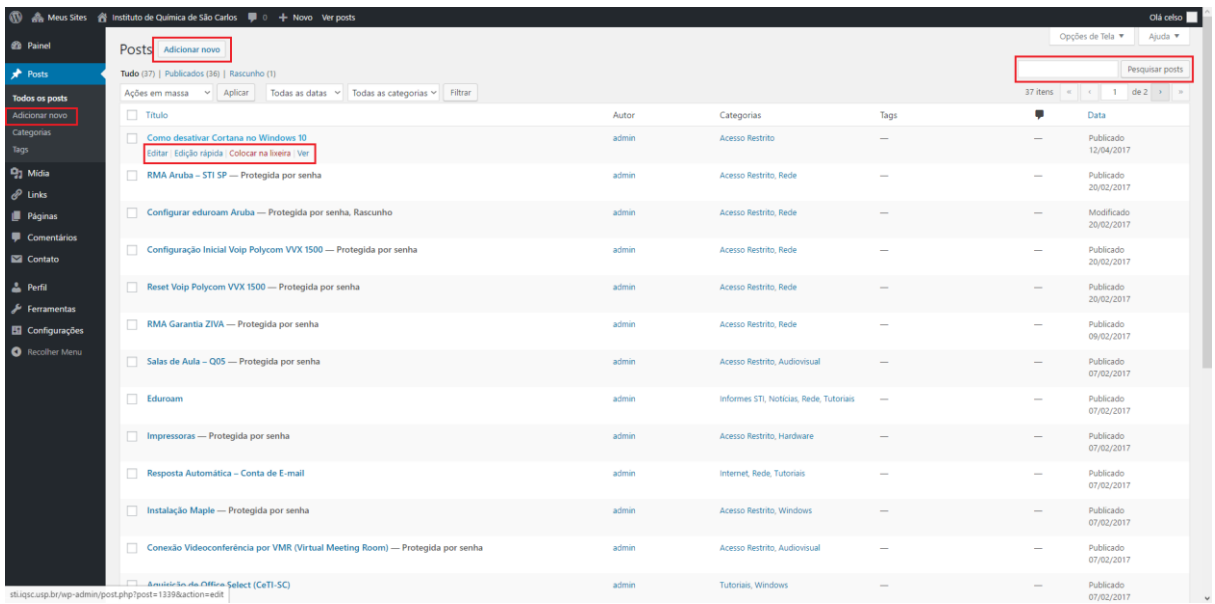

Para incluir um novo post clique na opção "Adicionar novo", que se encontra tanto abaixo de Post no lado esquerdo da tela, quanto ao lado de Posts na parte superior central da tela. Feito isso, você irá para a próxima tela.

Nesta tela você irá preencher os campos para a publicação de um novo post, em especial título e texto. Observe que existem várias ferramentas, semelhantes às de um processador de texto:

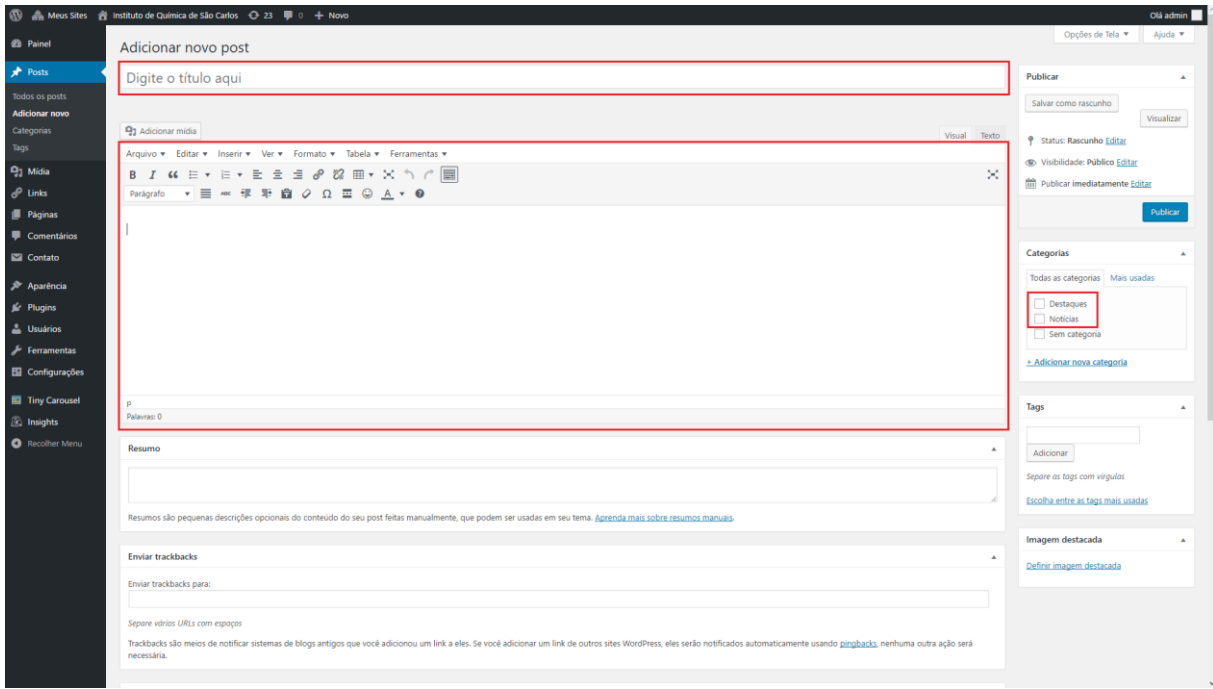

Além disso, é importante definir a qual ou quais categorias o post pertencerá.

Os sites do novo portal IQSC possuem duas categorias básicas: **Destaques** e **Notícias**.

As notícias que devem constar em destaque na página inicial do respectivo site devem receber a categoria "**Destaques**". As demais devem constar como "**Notícias**". Isso é necessário para que os posts sejam corretamente visualizados na página inicial. Veja:

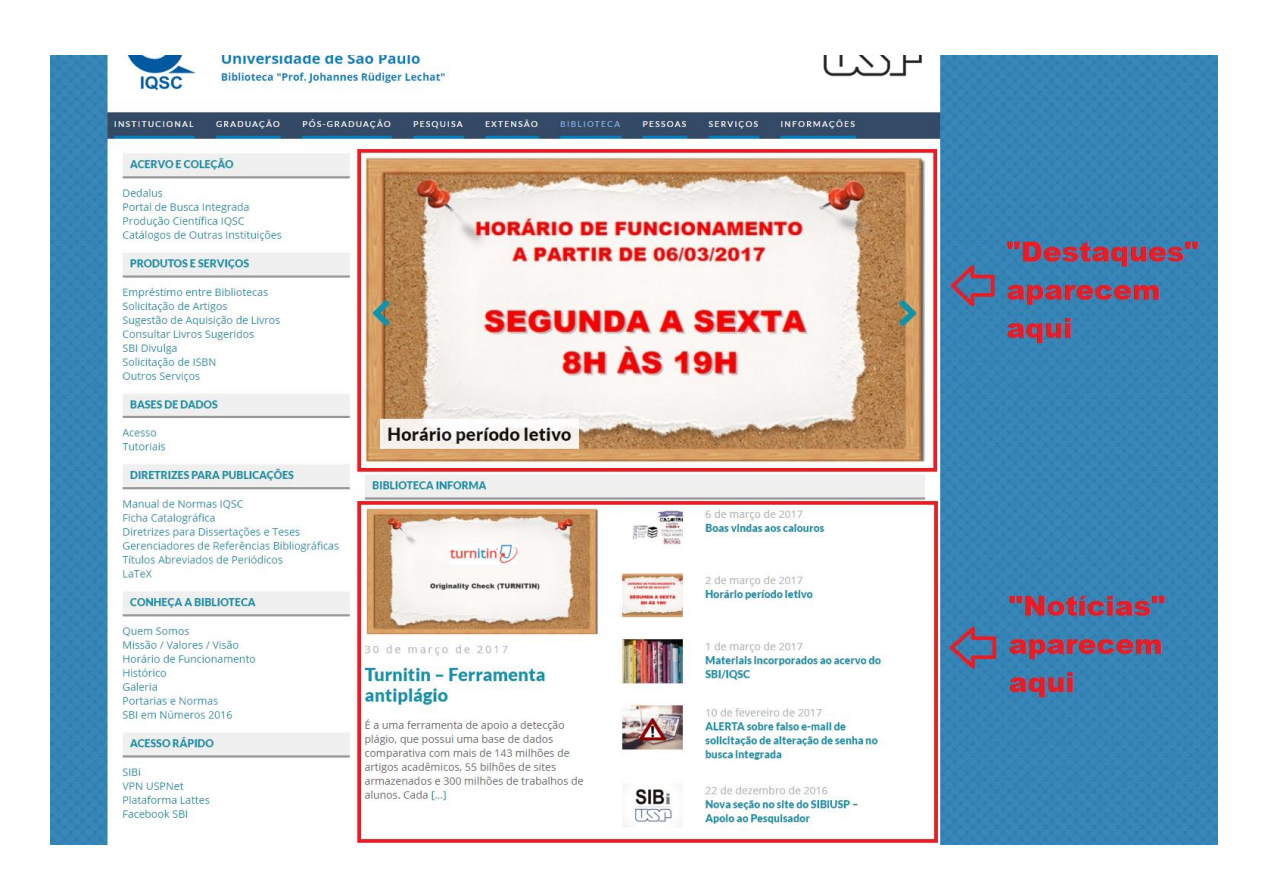

**Observação**: um post pode constar das duas categorias ao mesmo tempo, a critério de quem o publica.

A imagem do post (opcional) é definida em "**Imagem Destacada**", na tela de inclusão do post. Para tal, selecione "Definir imagem destacada":

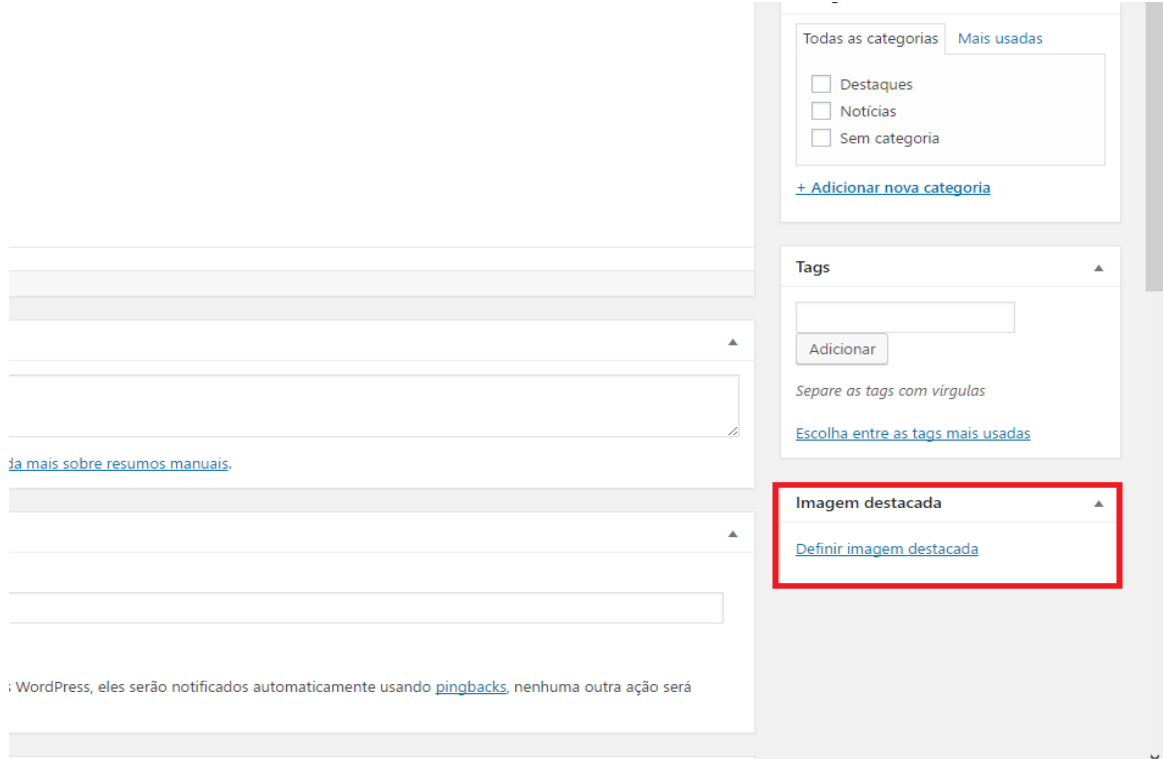

Na tela a seguir, selecione uma imagem da Biblioteca de mídia do site ou envie uma nova imagem, a partir de seu computador, selecionando a aba "Enviar arquivos".

Para tal, com a aba "Enviar arquivos" ativa, clique em "Selecionar arquivos". Ao fazer isso, você irá para uma tela do seu computador onde deverá escolher qual arquivo deseja inserir na postagem.

Depois disso, o arquivo será carregado para o Wordpress. Para finalizar a inclusão da imagem destacada no post, clique em "Definir imagem destacada".

A sequência de imagens a seguir demonstra os passos citados:

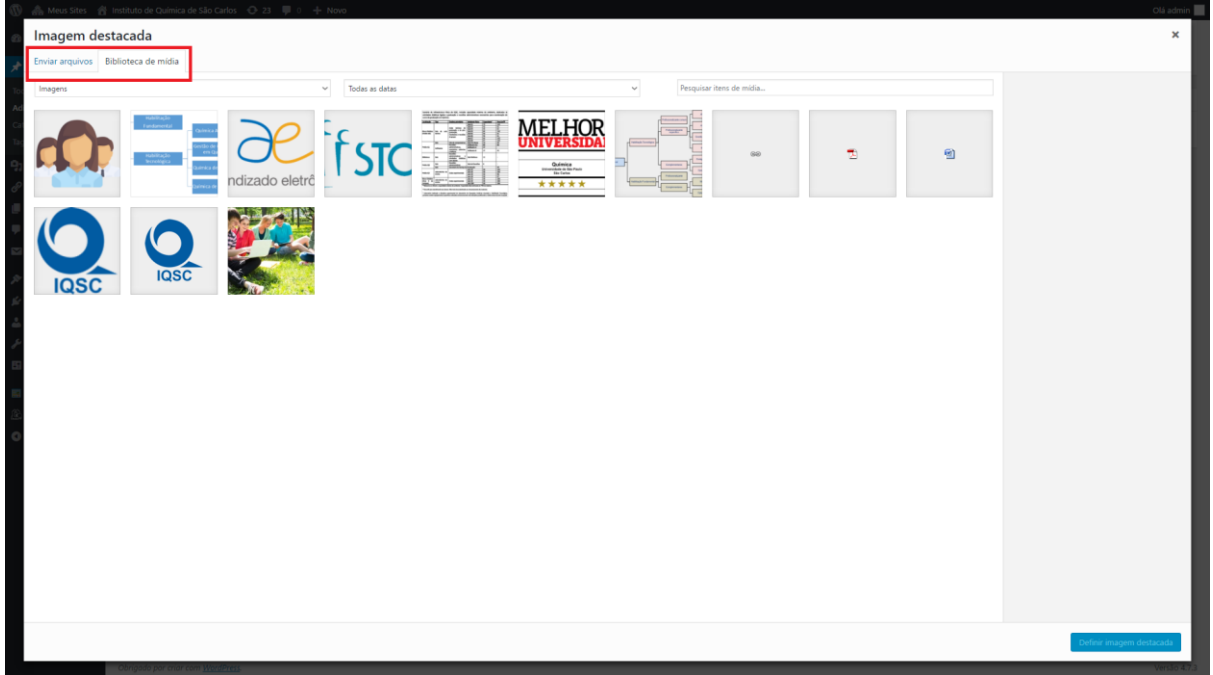

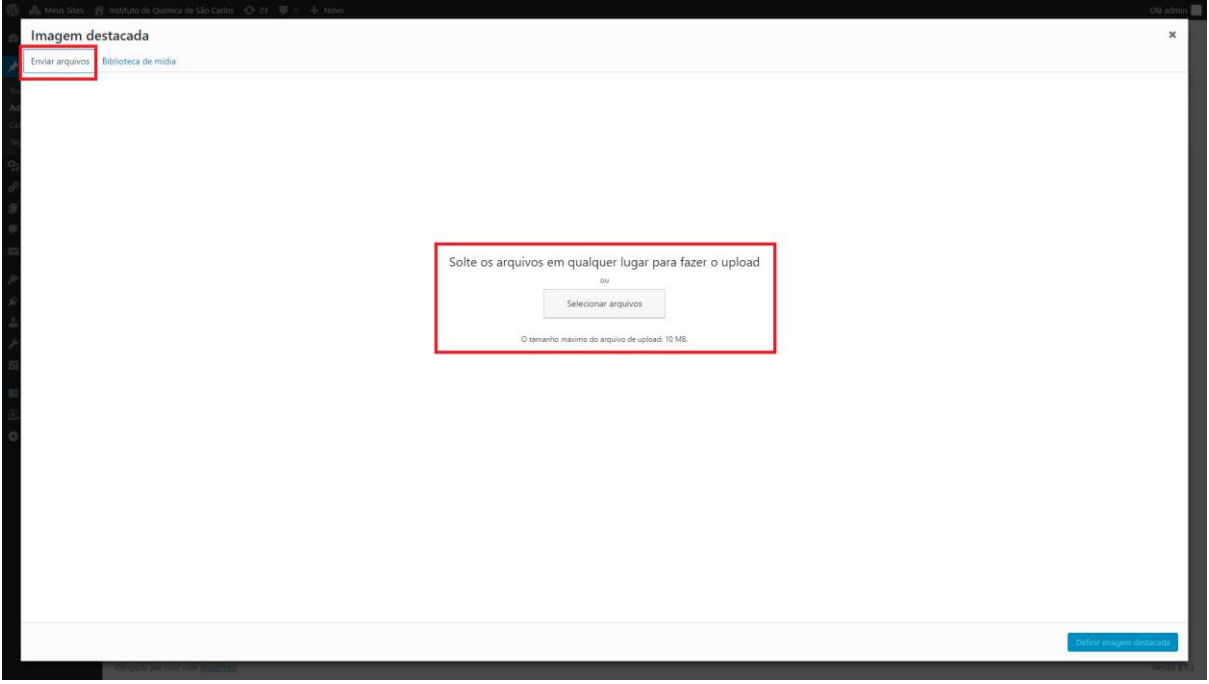

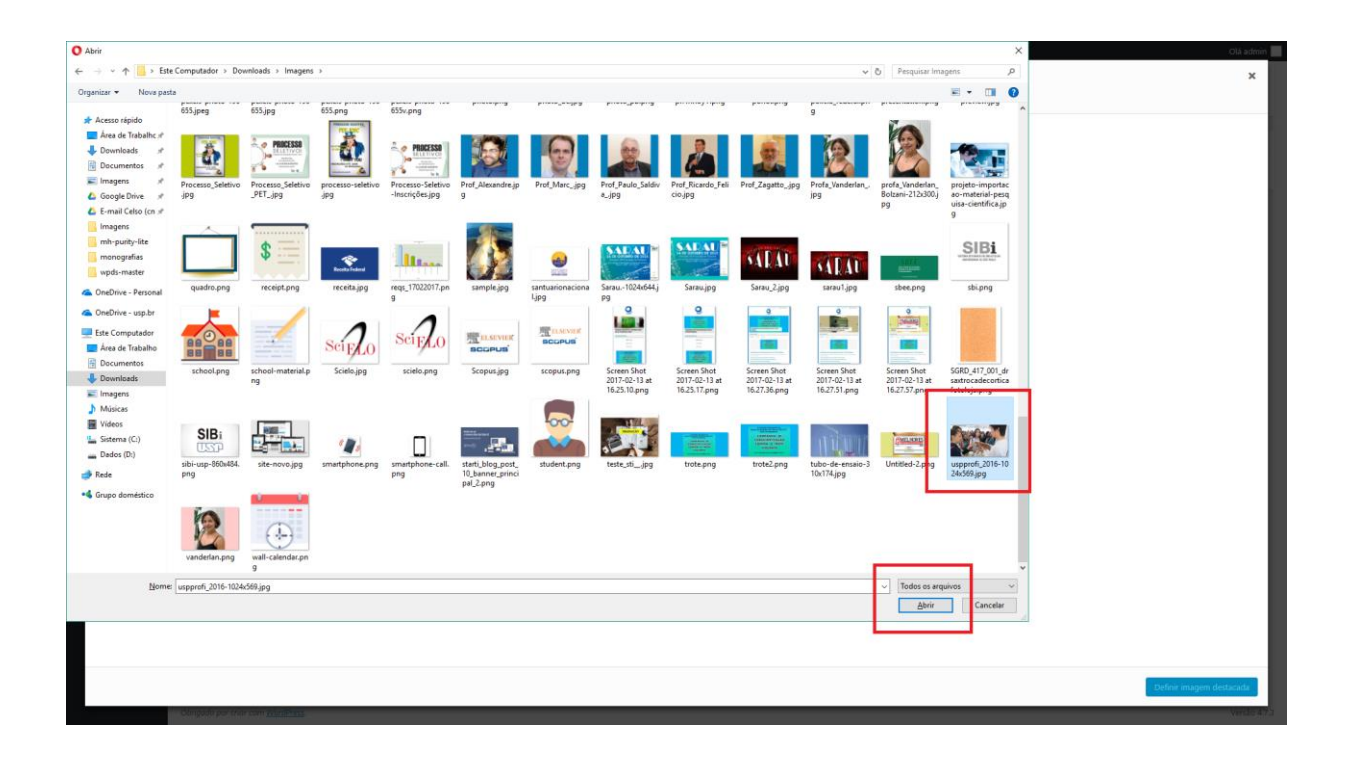

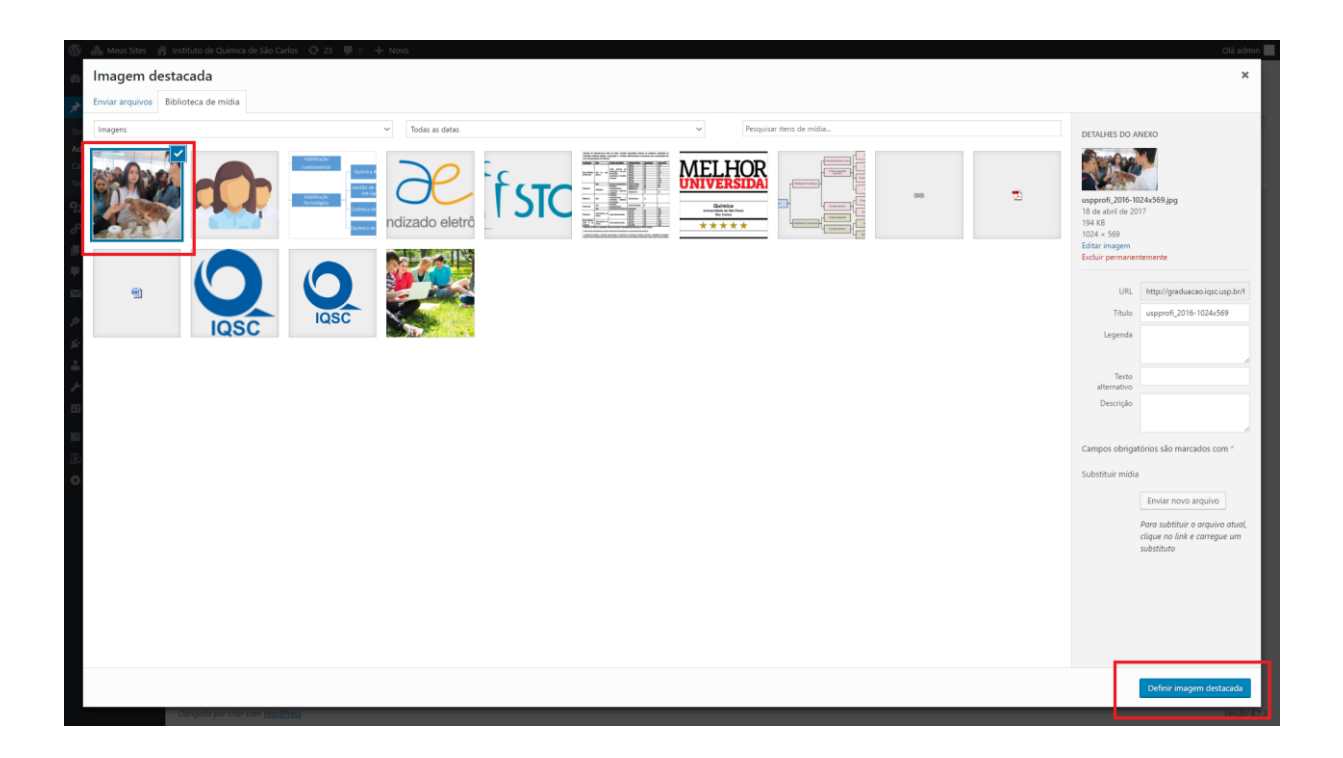

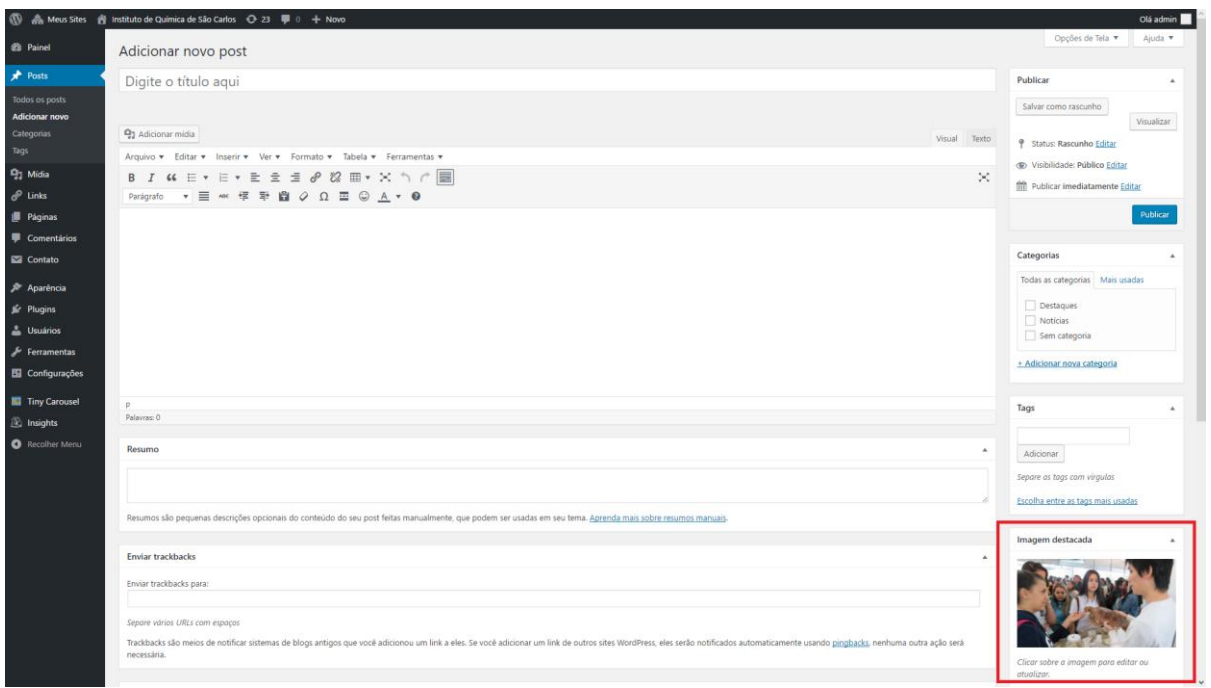

Para publicar o post, após definidos o título, o conteúdo, a(s) categoria(s) e a imagem destacada (opcional), basta clicar no botão "**Publicar**":

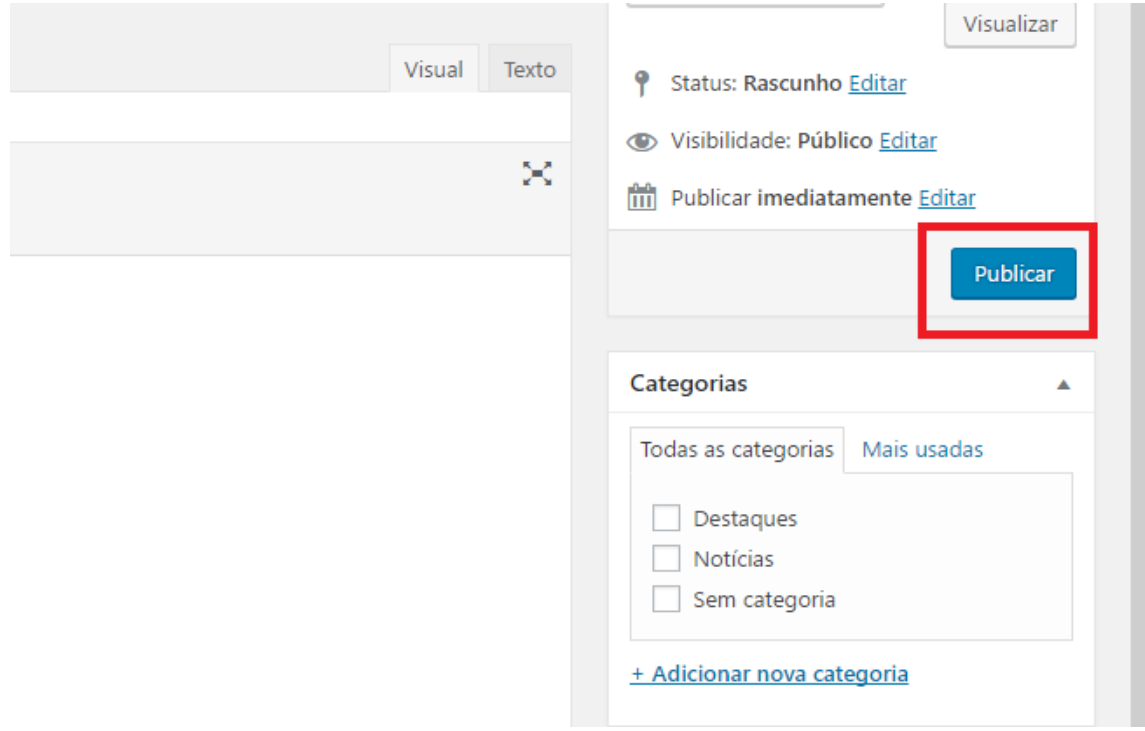

O procedimento para edição de um post é bastante similar ao da primeira publicação, bastando, para tal, selecionar a opção "Editar".

### <span id="page-11-0"></span>PÁGINAS (Conteúdo Estático)

A diferença entre **PÁGINAS** e **POSTS** é mínima.

Pode-se dizer que as **Páginas** recebem conteúdo mais estático, como por exemplo a página "**QUEM SOMOS**" de um website, que raramente é alterada.

Já os **Posts** referem-se a publicações frequentes, tais como artigos e notícias, de característica mais dinâmica em um site.

Os procedimentos para inclusão e edição de páginas são semelhantes ao relacionados a posts, com pequenos detalhes que os diferem, especificamente em termos e nomenclaturas.

Para a inclusão de uma página, dentro do Painel de Controle do Wordpress, clique em "Páginas", na barra lateral:

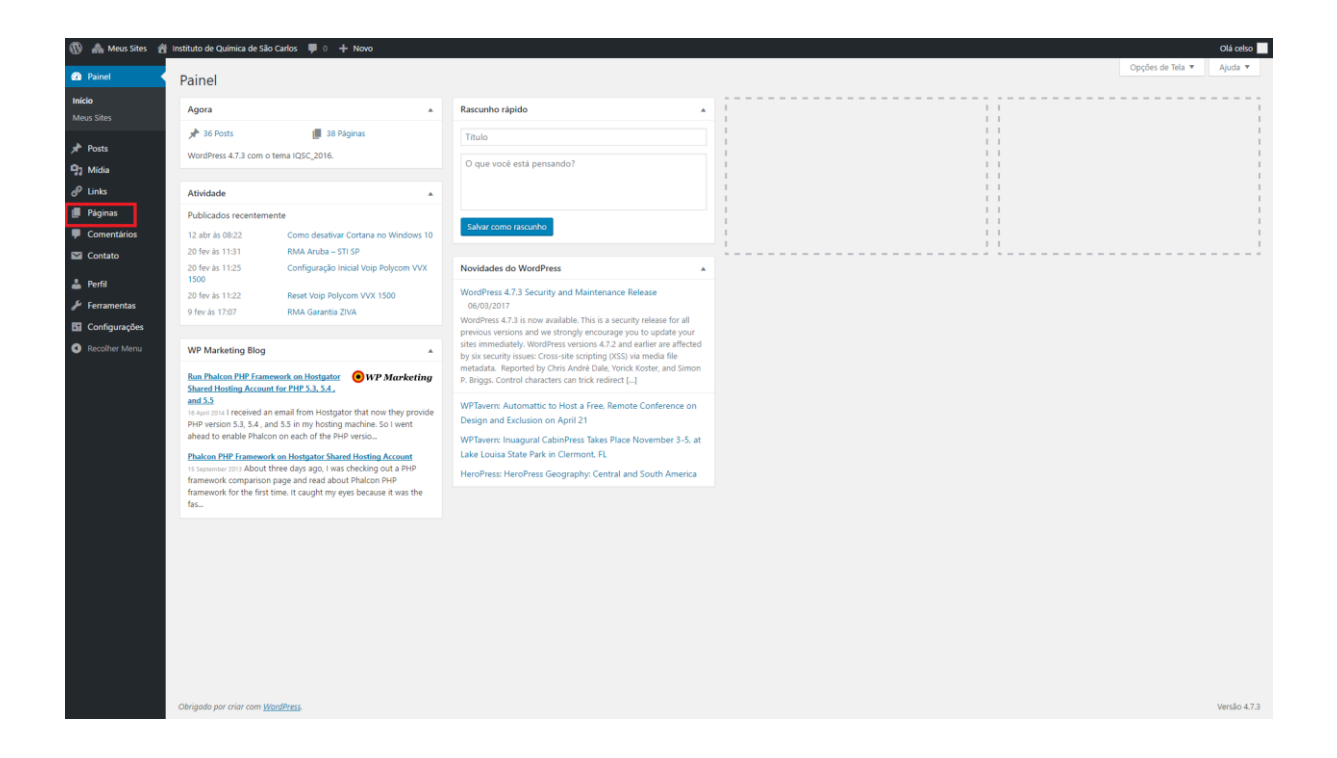

Na tela seguinte, visualiza-se uma lista de páginas, caso existam. Da mesma forma que com os posts, ao passar o cursor do mouse pelo título da página, são visualizadas as seguintes opções: "Editar", "Edição rápida", "Colocar na lixeira" e "Ver".

No canto superior direito da tela, assim como na tela de posts, há um campo de pesquisa, com a finalidade de buscar por páginas existentes.

Para iniciar a criação de uma nova página, clique na opção "Adicionar nova", que se encontra tanto abaixo de Páginas, na barra lateral, quanto ao lado de "Páginas" na parte superior central da tela.

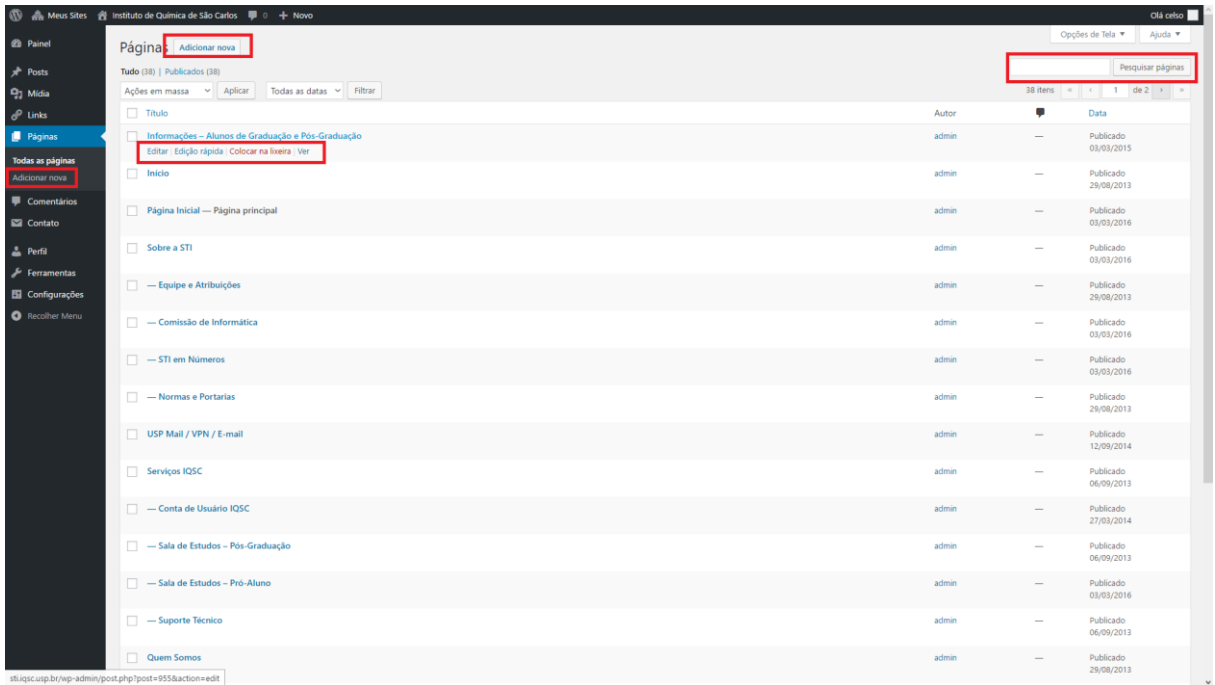

Todas as demais funções para criação e edição de páginas são semelhantes às dos posts, como inclusão de título e conteúdo.